#### [New Perspectives Microsoft Office 365 and PowerPoint 2016 Intermediate 1st Edition Pinard](https://testbankdeal.com/download/new-perspectives-microsoft-office-365-and-powerpoint-2016-intermediate-1st-edition-pinard-test-bank/) T

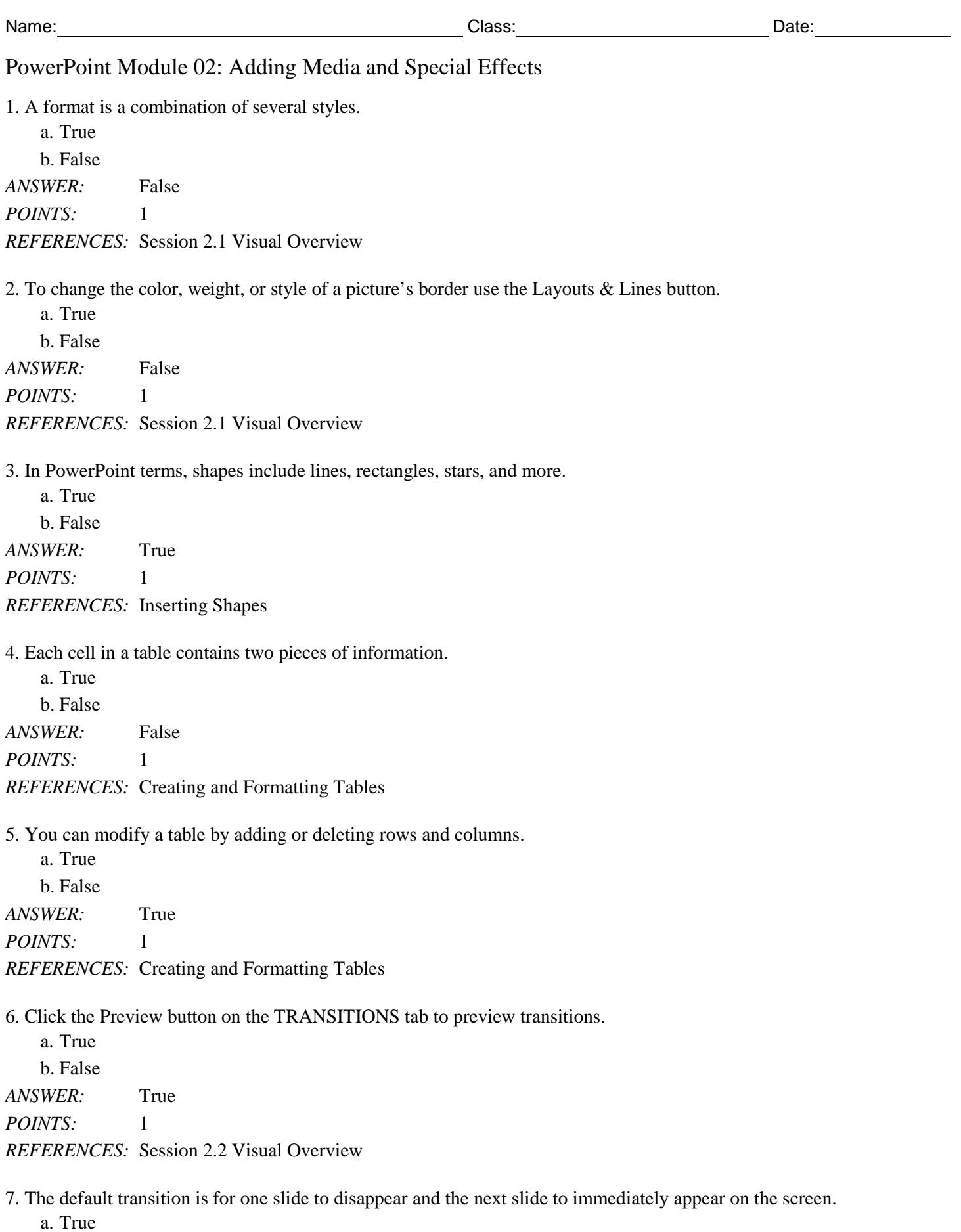

b. False *ANSWER:* True *POINTS:* 1 *REFERENCES:* Applying Transitions 8. You would click the Transition Sound arrow in the Timing group to insert a sound effect to accompany each transition. a. True b. False *ANSWER:* True *POINTS:* 1 *REFERENCES:* Applying Transitions 9. To change the color, weight, or style of a shape's border, use the Shape <u>Draw</u> button. *ANSWER:* False - Outline *POINTS:* 1 *REFERENCES:* Session 2.1 Visual Overview 10. The PICTURE TOOLS STYLES tab appears when a picture is selected. *ANSWER:* False - FORMAT *POINTS:* 1 *REFERENCES:* Formatting Graphics 11. If you save a custom theme to the Document Themes folder, that theme will be listed in its own row above the installed themes in the Themes gallery. \_\_\_\_\_\_\_\_\_\_\_\_\_\_\_\_\_\_\_\_\_\_\_\_\_ *ANSWER:* True *POINTS:* 1 *REFERENCES:* Applying a Theme Used in Another Presentation 12. The Remove Background tool is available only to pictures. *ANSWER:* True *POINTS:* 1 *REFERENCES:* Formatting Objects 13. To rotate an object, you can use the Rotate commands on the Rotate button menu to rotate objects in 15-degree increments. *ANSWER:* False - 90 *POINTS:* 1 *REFERENCES:* Formatting Objects 14. You can change how the text fits in the table cells by changing the height of rows and the width of columns.

\_\_\_\_\_\_\_\_\_\_\_\_\_\_\_\_\_\_\_\_\_\_\_\_\_ *ANSWER:* True *POINTS:* 1 *REFERENCES:* Creating and Formatting Tables

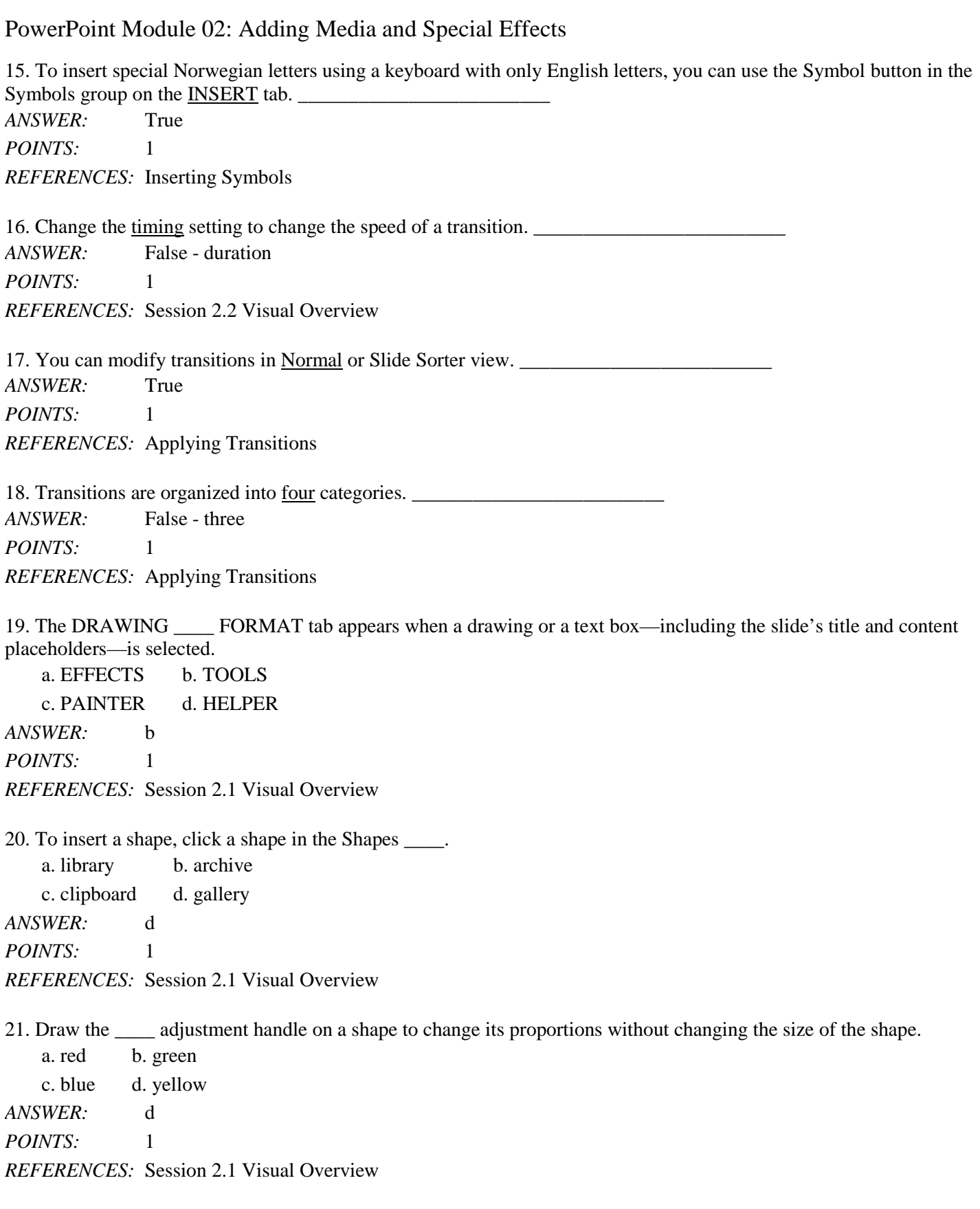

Name: Class: Date:

*Copyright Cengage Learning. Powered by Cognero.* Page 3

c. Reuse d. Reset *ANSWER:* d *POINTS:* 1 *REFERENCES:* Formatting Graphics 23. Like shapes, you can rotate or \_\_\_\_ pictures using the Rotate handle or the Rotate button. a. flip b. swap c. recolor d. remove *ANSWER:* a *POINTS:* 1 *REFERENCES:* Formatting Graphics 24. An installed theme can be applied by clicking on a theme in the Themes group on the \_\_\_\_ tab. a. FILE b. HOME c. INSERT d. DESIGN *ANSWER:* d *POINTS:* 1 *REFERENCES:* Applying a Theme Used in Another Presentation 25. If you need to use a custom theme frequently, you can save a presentation file as  $a(n)$  \_\_\_\_\_ Theme file. a. Windows b. Office c. Template d. Key

*ANSWER:* b *POINTS:* 1

*REFERENCES:* Applying a Theme Used in Another Presentation

26. To draw a shape, click the Shapes button in the Illustrations group on the \_\_\_\_\_ tab, click a shape in the gallery, and then click and drag to draw the shape in the size you want.

a. FILE b. HOME c. INSERT d. DESIGN *ANSWER:* c *POINTS:* 1 *REFERENCES:* Inserting Shapes

27. A \_\_\_\_ is shading in which one color blends into another or varies from one shade to another.

a. gradient b. glow c. reflection d. bevel *ANSWER:* a *POINTS:* 1 *REFERENCES:* Formatting Objects

28. To flip an object, you use the Flip commands on the Rotate button menu in the \_\_\_\_ group on the DRAWING TOOLS FORMAT tab.

a. Reset b. Finish

c. Position d. Arrange *ANSWER:* d *POINTS:* 1 *REFERENCES:* Rotating and Flipping Objects

29. To insert a table, in a content placeholder, click the INSERT tab on the ribbon, click the Table button in the \_\_\_\_ group, and then click Insert Table.

a. Data b. Tables c. Charts d. Boxes *ANSWER:* b *POINTS:* 1 *REFERENCES:* Creating and Formatting Tables

30. When you use the Borders button arrow, the borders will be the style, weight, and color specified by the Pen Style, Pen Weight, and Pen Color buttons in the Borders group.

a. Add b. Draw c. Insert d. New *ANSWER:* b *POINTS:* 1 *REFERENCES:* Formatting Objects

31. Use the Animation \_\_\_\_ to copy the animation, effects, and duration applied to one object to another object.

a. Wizard b. CopyCat c. Vault d. Painter

*ANSWER:* d *POINTS:* 1

*REFERENCES:* Using Animations and Transitions

32. If you animate a list, the default is for the first-level items to appear \_\_\_\_.

a. one at a time b. two at a time c. all at one time d. one word at a time *ANSWER:* a *POINTS:* 1 *REFERENCES:* Applying Animations

33. Sequence options appear on the Effect Options menu in addition to the \_\_\_\_ options when an animation is applied to a text box.

a. Rotation b. Direction c. Size d. Timing *ANSWER:* b *POINTS:* 1 *REFERENCES:* Applying Animations

34. The Add or Remove Columns button in the Paragraph group on the \_\_\_\_ tab allows you to create multiple columns in

a text box. a. HOME b. INSERT c. DESIGN d. FILE *ANSWER:* a *POINTS:* 1 *REFERENCES:* Creating and Formatting Tables

35. The most commonly used video formats are the MPEG-\_\_\_\_ format, the Windows Media Audio/Video format, and the Audio Visual Interleave format.

a. 1 b. 2. c. 3 d. 4 *ANSWER:* d *POINTS:* 1 *REFERENCES:* Adding and Modifying Video

36. After you insert a video, you can modify it by changing \_\_\_\_ options, changing the length of time the video plays, and applying formats and styles to the video.

a. playlong b. playback c. playnow d. playforward *ANSWER:* b *POINTS:* 1 *REFERENCES:* Adding and Modifying Video

37. To insert video stored on your computer or network, click the Insert Video button in a content placeholder, and then in the Insert Video window next to "\_\_\_\_," click Browse to open the Insert Video dialog box.

a. To a file b. From a file c. Export a file d. Save a file *ANSWER:* b *POINTS:* 1 *REFERENCES:* Adding and Modifying Video

38. The start timing setting is on the VIDEO TOOLS PLAYBACK \_\_\_\_.

a. slider b. tab c. button d. group *ANSWER:* b *POINTS:* 1 *REFERENCES:* Adding and Modifying Video

39. The Media \_\_\_\_ category appears only when a media object—either video or audio—is selected on a slide. a. cartoon b. animation c. transition d. movement *ANSWER:* b *POINTS:* 1

*REFERENCES:* Adding and Modifying Video

40. If you see a black square when you insert a video, you can override this by setting a frame.

a. placemat b. pop-up c. poster d. placeholder *ANSWER:* c *POINTS:* 1 *REFERENCES:* Adding and Modifying Video

41. If a video is too long, or if there are parts you don't want to show during the slide show, you can it.

a. clip b. cut c. crop d. trim *ANSWER:* d *POINTS:* 1

*REFERENCES:* Adding and Modifying Video

42. When you choose the \_\_\_\_ compression level for videos the file will be compressed slightly and will maintain the quality of the videos.

a. Presentation Quality b. Internet Quality

c. Television Quality d. Digital Quality

*ANSWER:* a

*POINTS:* 1

*REFERENCES:* Compressing and Optimizing Media

43. When you choose the \_\_\_\_ compression level for videos the file will be compressed as small as possible.

a. Low Quality b. Poor Quality

c. Blur d. Space Saver

*ANSWER:* a

*POINTS:* 1

*REFERENCES:* Compressing and Optimizing Media

44. When you choose the compression level for videos the file will be compressed to a quality suitable for streaming over the Internet. a. Presentation Quality b. Internet Quality

c. Network Quality d. ISP Quality

*ANSWER:* b *POINTS:* 1

*REFERENCES:* Compressing and Optimizing Media

45. To compress the videos in a presentation, click the Compress \_\_\_\_ button.

a. Videos b. Media c. Audio d. Files *ANSWER:* b *POINTS:* 1 *REFERENCES:* Compressing and Optimizing Media

46. The Info screen in Backstage view contains  $a(n)$  Media button as well as the Compress Media button.

a. Maximize b. Minimize c. Optimize d. Recycle *ANSWER:* c *POINTS*: 1 *REFERENCES:* Compressing and Optimizing Media

47. Usually the date and slide number do not need to appear on the

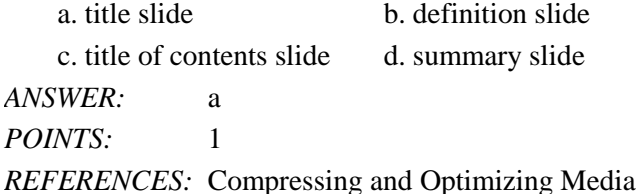

48. Clicking either the Date & Time button or the section opens the Header & Footer dialog box.

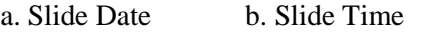

c. Slide Number d. Slide Title *ANSWER:* c

- *POINTS:* 1
- *REFERENCES:* Adding Footers and Headers

49. In common usage,  $a(n)$  \_\_\_\_ is any text that appears at the bottom of every page in a document or every slide in a presentation.

a. header b. footer c. upper d. lower *ANSWER:* b *POINTS:* 1 *REFERENCES:* Adding Footers and Headers

### **Case-Based Critical Thinking Questions**

#### **Case 2-1**

Using PowerPoint 2016, Kyle develops a presentation on the geography of Asia. His presentation includes several shapes.

50. Kyle wants to change the thickness of one of the shape outlines. Thickness is another word for \_\_\_\_.

a. weight b. height c. length d. width *ANSWER:* a *POINTS:* 1 *REFERENCES:* Using the Office Mix Add-In *TOPICS:* Critical Thinking

51. Kyle wants to add a 3D rotation to highlight one of the mountain ranges. To do this he clicks the Shape \_\_\_\_ button.

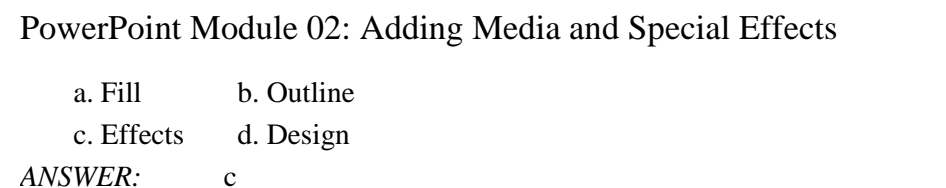

*POINTS:* 1 *REFERENCES:* Session 2.1 Visual Overview *TOPICS:* Critical Thinking

52. Kyle easily adds new shapes to a timeline. He simply clicks the shape he needs in the Shapes \_\_\_\_.

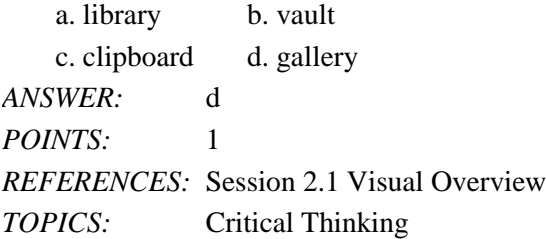

53. To open a menu of Rotate and Flip commands, Kyle clicks the \_\_\_\_ button.

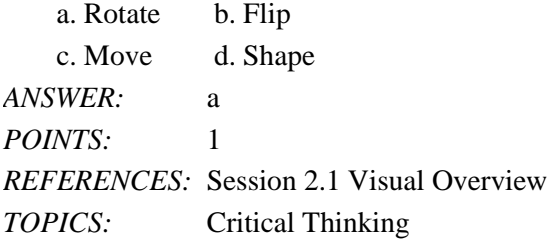

54. To add visual interest, Kyle changes the \_\_\_\_ of the shape's border by changing the solid outline to a dashed line.

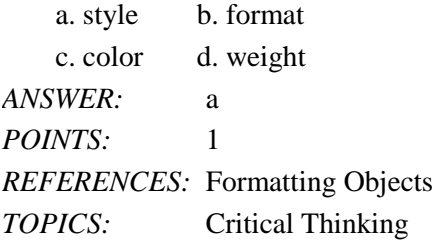

### **Case-Based Critical Thinking Questions**

### **Case 2-2**

Merlia is creating a presentation about her ethnic heritage for a homework assignment. Her friend John, a PowerPoint 2016 expert, is helping her add transitions.

55. John tells Merlia that it is often best to use the same slide transition consistently. He shows her the \_\_\_\_ button which applies the transition to all the slides in the presentation.

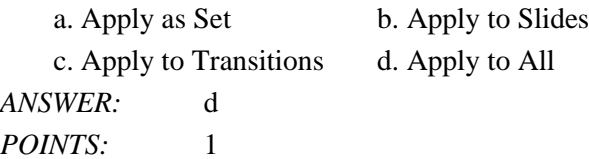

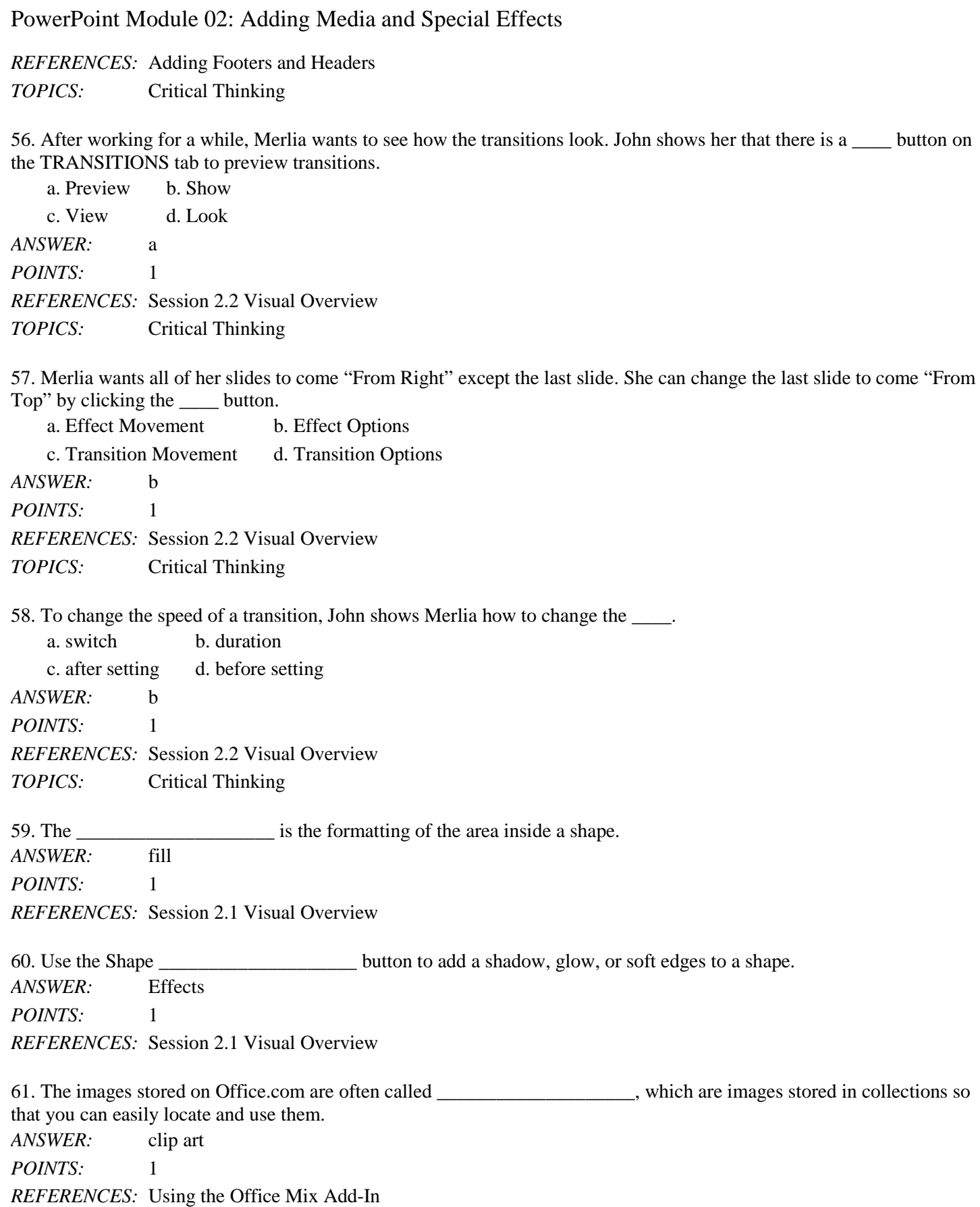

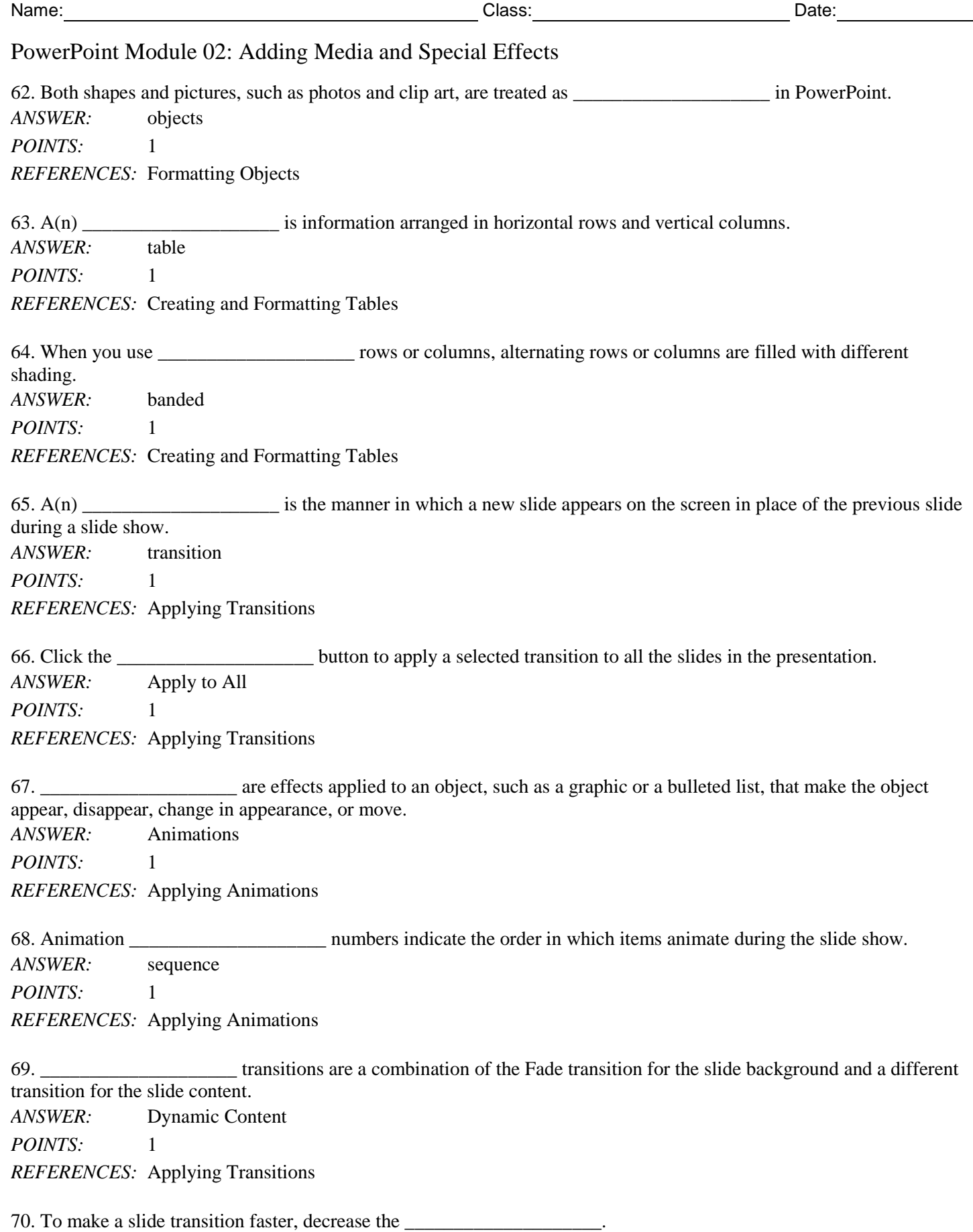

#### [New Perspectives Microsoft Office 365 and PowerPoint 2016 Intermediate 1st Edition Pinard](https://testbankdeal.com/download/new-perspectives-microsoft-office-365-and-powerpoint-2016-intermediate-1st-edition-pinard-test-bank/) T

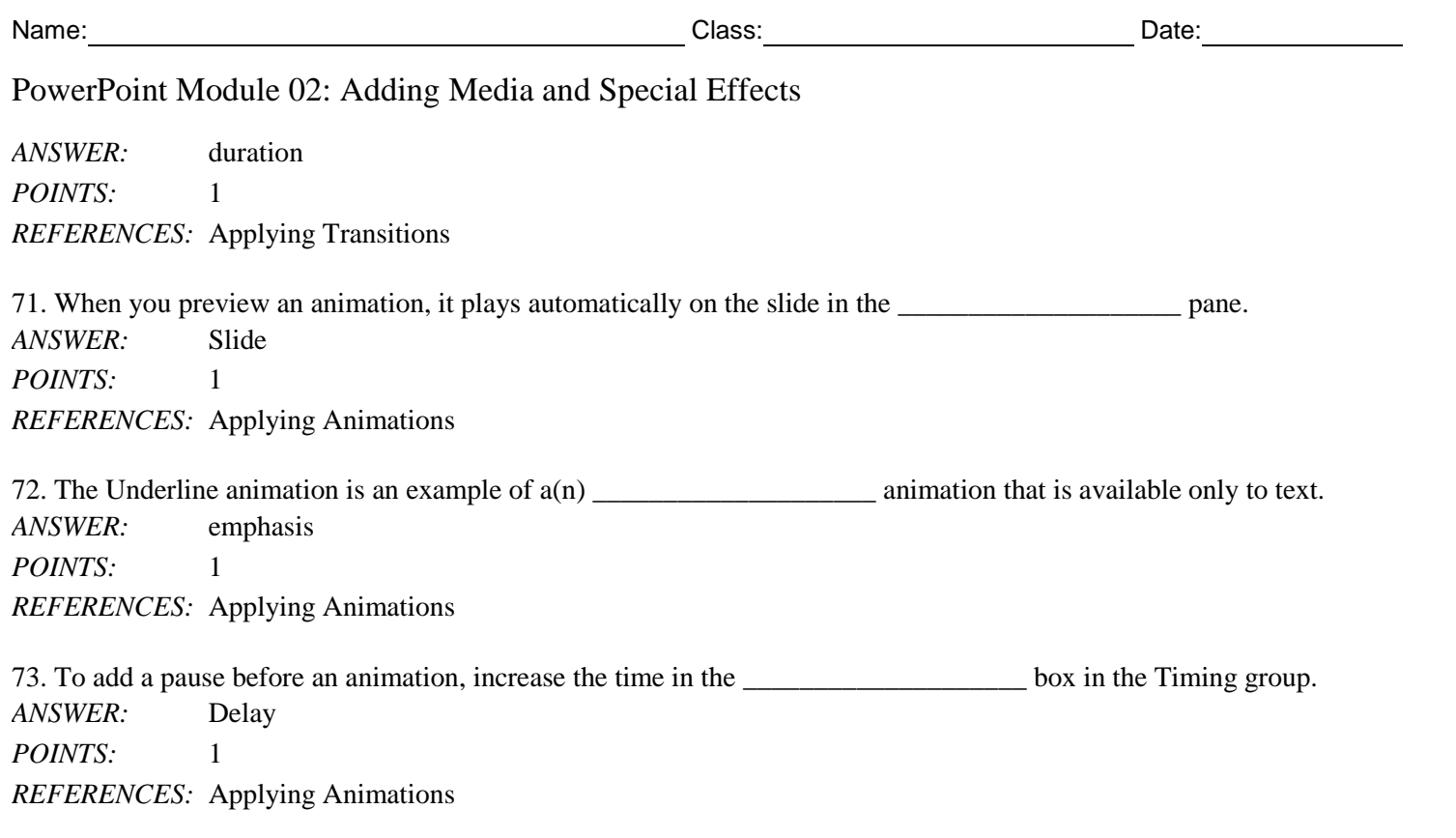

74. If you need to use a custom theme frequently, you can store this file so that it appears in the Themes gallery on the DESIGN tab. Please describe how you go about saving a theme so that it appears in your Themes gallery.

*ANSWER:* To save a custom theme, click the FILE tab, click Save As in the navigation bar, and then click the Browse button to open the Save As dialog box. To change the file type to Office Theme, click the Save as type arrow, and then click Office Theme. This changes the current folder in the Save As dialog box to the Document Themes folder, which is a folder created on the hard drive when Office is installed and where the installed themes are stored. If you save a custom theme to the Document Themes folder, that theme will be listed in its own row above the installed themes in the Themes gallery. (You need to click the More button in the Themes gallery to see this row.)

*POINTS*: 1

*REFERENCES:* Applying a Theme Used in Another Presentation

*TOPICS:* Critical Thinking

75. After you insert data into a table, you need to think about how the table looks and whether the table will be readable for the audience. What are some of the ways you can change the appearance of a table?

*ANSWER:* As with any text, you can change the font, size, or color, and as with shapes and pictures, you can apply a style to a table. You can also change how the text fits in the table cells by changing the height of rows and the width of columns. You can also customize the formatting of the table by changing the border and fill of table cells.

*POINTS:* 1

*REFERENCES:* Creating and Formatting Tables *TOPICS:* Critical Thinking

*Copyright Cengage Learning. Powered by Cognero.* Page 12